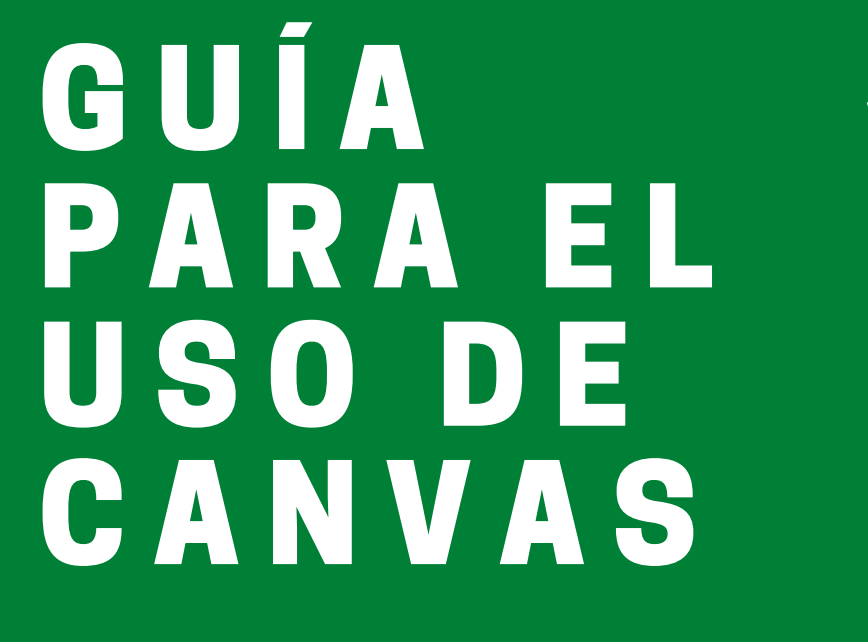

A L U M N A S Y **ALUMNOS** 

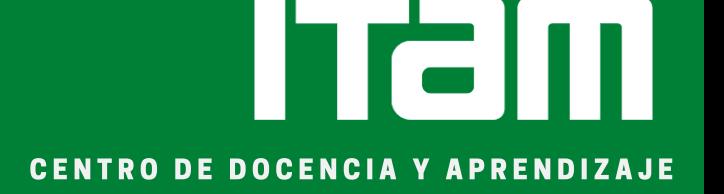

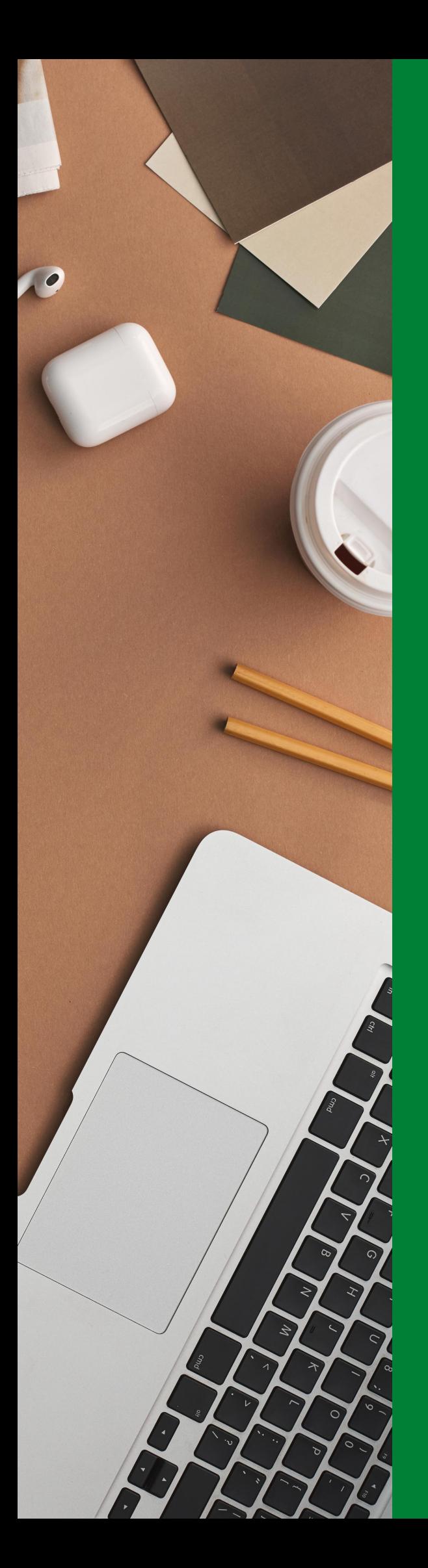

# Contenidos

### I. **¿**Qué es Canvas?

PÁGINA 3

### II. Al iniciar sesión

PÁGINA 4

### III. Tareas

PÁGINA 5

### IV. Calendario

PÁGINA 6

### V. Foros de discusión

PÁGINA 7

### I. ¿Qué es Canvas?

CANVAS LMS es una plataforma digital que funciona como sistema de gestión de cursos y apoya el aprendizaje y la enseñanza por medio de herramientas tecnológicas. Permite a las y los profesores publicar notas, información, tareas, exámenes y realizar diversas actividades en tiempo real. Es la herramienta de aprendizaje en línea más utilizada por universidades de prestigio en todo el mundo.

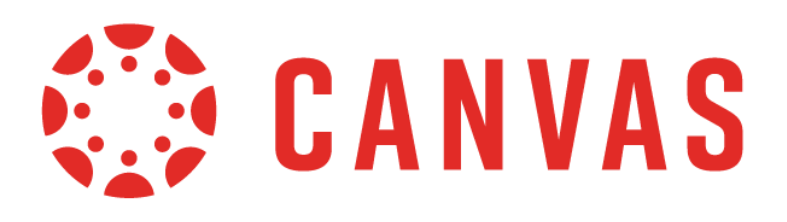

#### Algunos beneficios de Canvas

- Información estructurada y organizada en el mismo lugar. - Cursos, calendarios, contenido multimedia, archivos y evaluaciones están al alcance de un click (Microsoft, Google Forms, Moodle, Teams, Zoom).

- Comunicación directa a través de chats y foros en línea. - App disponible para dispositivos móviles.

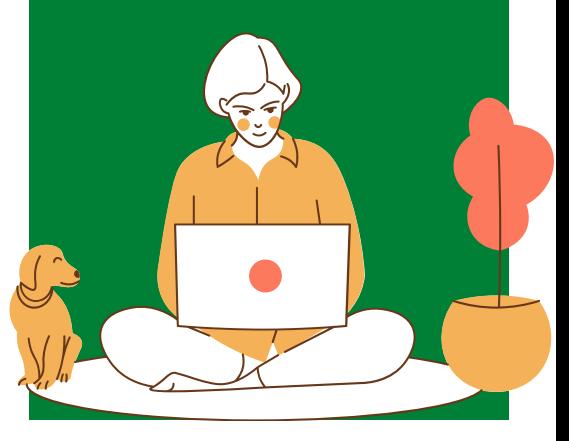

## II. Al iniciar sesión

\*Si deseas protundizar más, el video que [corresponde](https://community.canvaslms.com/t5/Video-Guide/Canvas-Overview-Students/ta-p/383771) a esta sección es <u>Canvas</u><br><u>Overview (Students)</u>

Al inciar sesión encontrarás, como se muestra en la imagen de abajo, los cursos en los que estás inscrita(o) a manera de tablero.

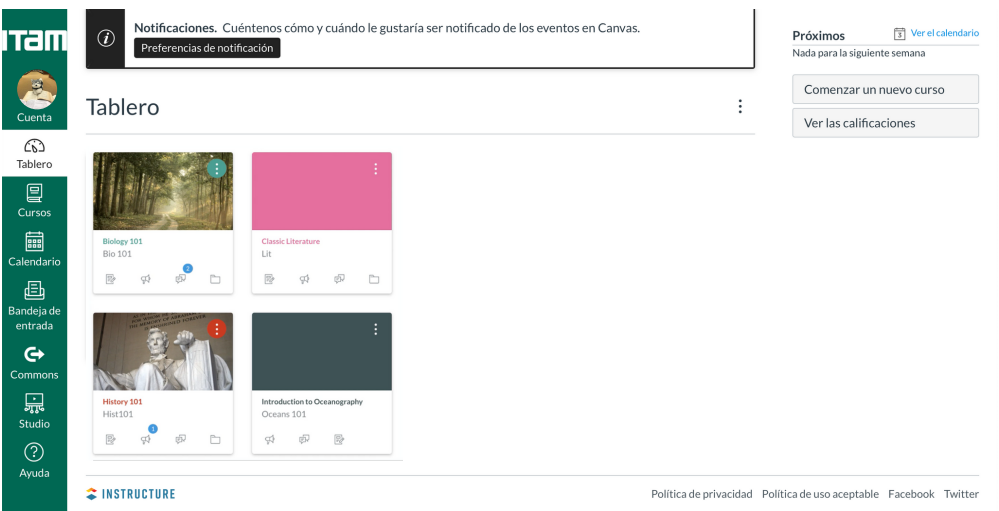

En la barra de herramientas lateral (imagen de la izquierda) puedes acceder a tu perfil, a tus cursos, al calendario con las fechas de tus tareas y exámenes, a tu mail, a las aplicaciones incluidas y solicitar ayuda a tu profesor.

**Barra de herramientas**

\*Si deseas modificar la visualización de tus cursos, puedes hacerlo dando click en los tres puntos superiores.

Si no te aparecen todas las materias que inscribiste en el tablero, puede ser porque tu profesor o profesora aun no ha publicado ese curso y sigue trabajando en él.

### **Tu perfil**

Al hacer click en "Cuenta", te aparecerá una pestaña como la que se presenta en la imagen de la derecha. Aquí, podrás modificar tu perfil, cerrar sesión, configurar tu cuenta, ver tus notificaciones, entre otros.

\*Para configurar las notificaciones de Canvas, te recomendamos el siguiente video: How do I set my Canvas notification [preferences?](https://community.canvaslms.com/docs/DOC-10624-4212710344)

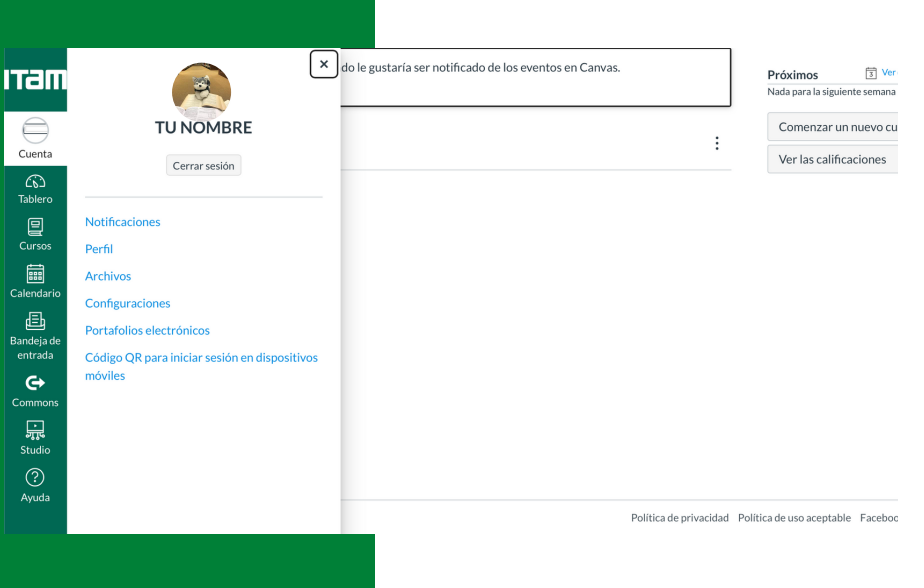

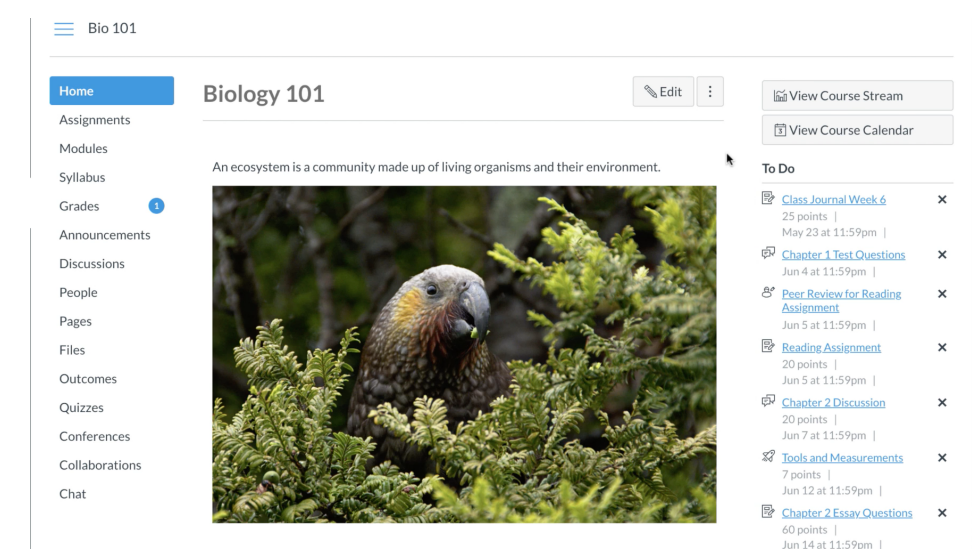

Al dar click a un curso, te aparecerá una pantalla similar a la presentada en la imagen inferior. Aquí, encontrarás tres principales elementos:

**Al entrar a un curso**

(1) Al centro, una visualización general del curso, que ha sido dispuesta por tu profesor o profesora.

(2) Una barra de herramientas lateral izquierda con acceso a tareas, módulos de la materia, videos, foros de discusión, entre otros.

(3) Del lado derecho, una lista de las tareas pendientes que tienes por realizar.

### III. Tareas

Para visualizar tareas pendientes, puedes hacerlo principalmenteen tres lugares:

(1) En la opción de "To Do List" o "Próximo", que se encuentra del lado lateral derecho como se mostró arriba. (2) Modificando la vista del tablero, como se indica en la imagen inferior izquierda, a "Actividad reciente".

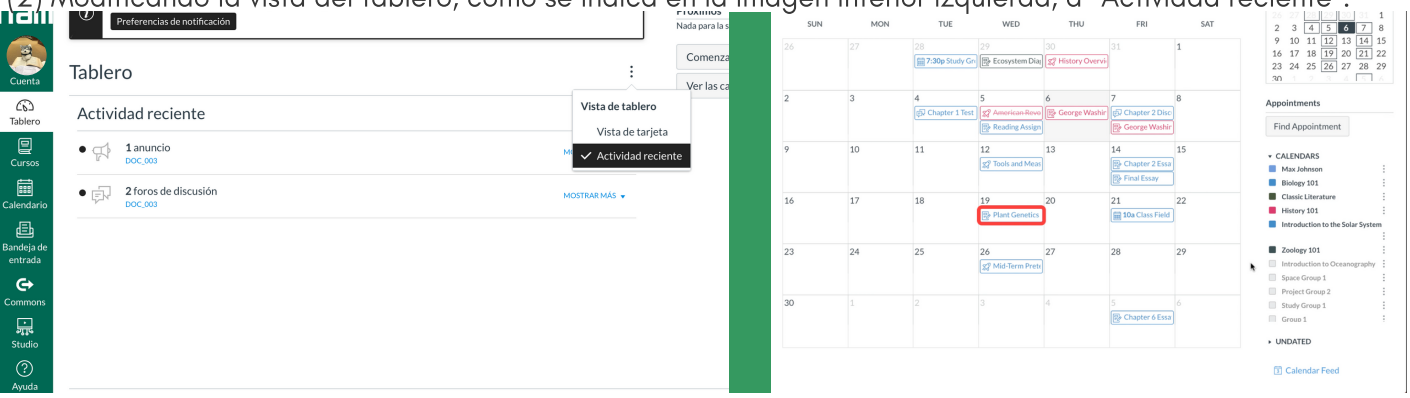

(3) En "Calendario", donde te aparecerán las tareas con sus respectivas fechas de entrega, como se ve en la imagen superior derecha.

#### **Otros tipos de visualizaciones**

Otras entradas para ver las tareas de tus cursos, son las que se encuentran disponibles en la barra lateral izquierda al abrir un curso. Están<br>señalizadas con rojo en la studi señalizadas con rojo en la studi<br>imagendel·ladoderecho: imagen del lado derecho:

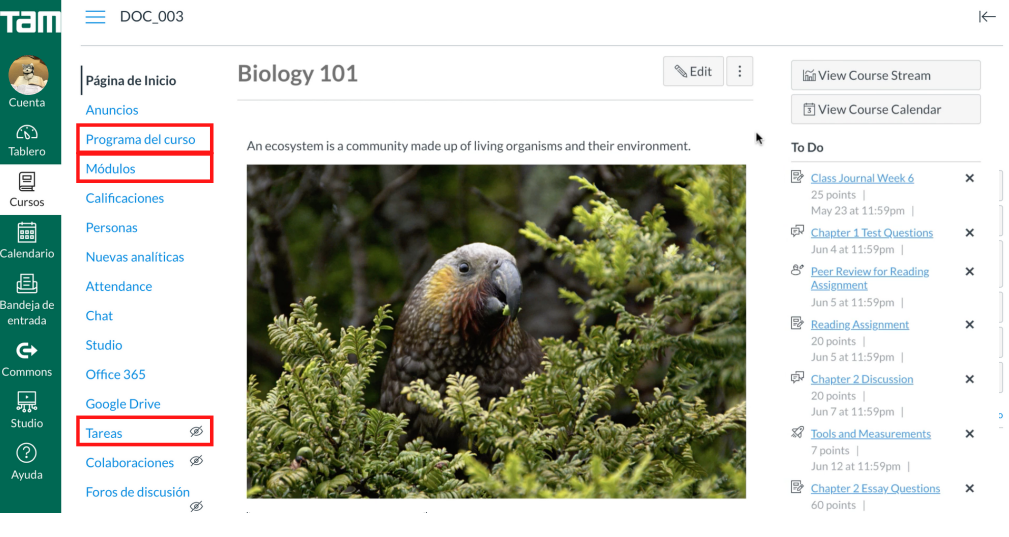

#### **Calificaciones y retroalimentaciones**

Puedes acceder a las retroalimentaciones de tu profesor o profesora, dando click en el título de la tarea cuya calificación desees ver. Esto lo haces en el apartado de "Recent Feedback" (imagen de la abajo).

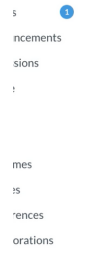

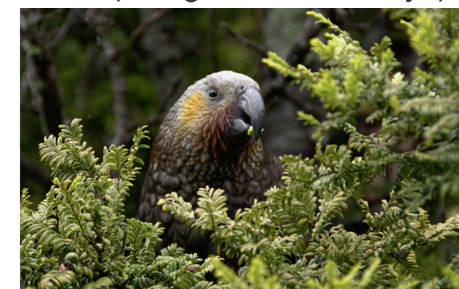

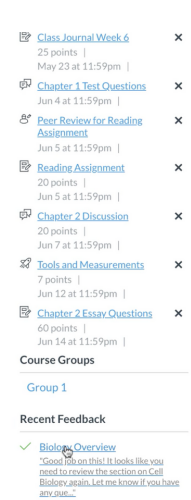

#### **Para subir una tarea**

Para subir una tarea a CANVAS, tienes que dar click en la tarea que subirás. Luego, da click en "Submit Assignment" y selecciona el archivo que quieres subir:

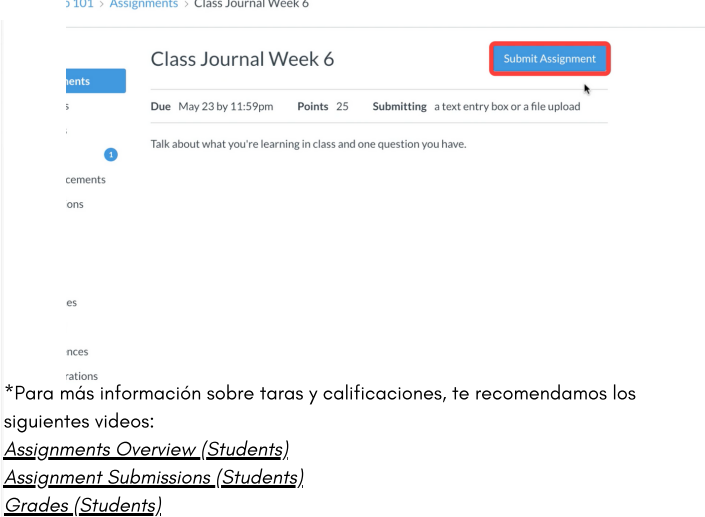

### IV. Calendario

Podrás acceder al calendario de tu semestre en la barra lateral del inicio. Por default, la visualización es mensual.

Si deseas modificar la visualización del calendario, puedes realizarlo haciendo click en cualquier opción de tu preferencia (opciones señalizadas en rojo en la imagen de abajo.

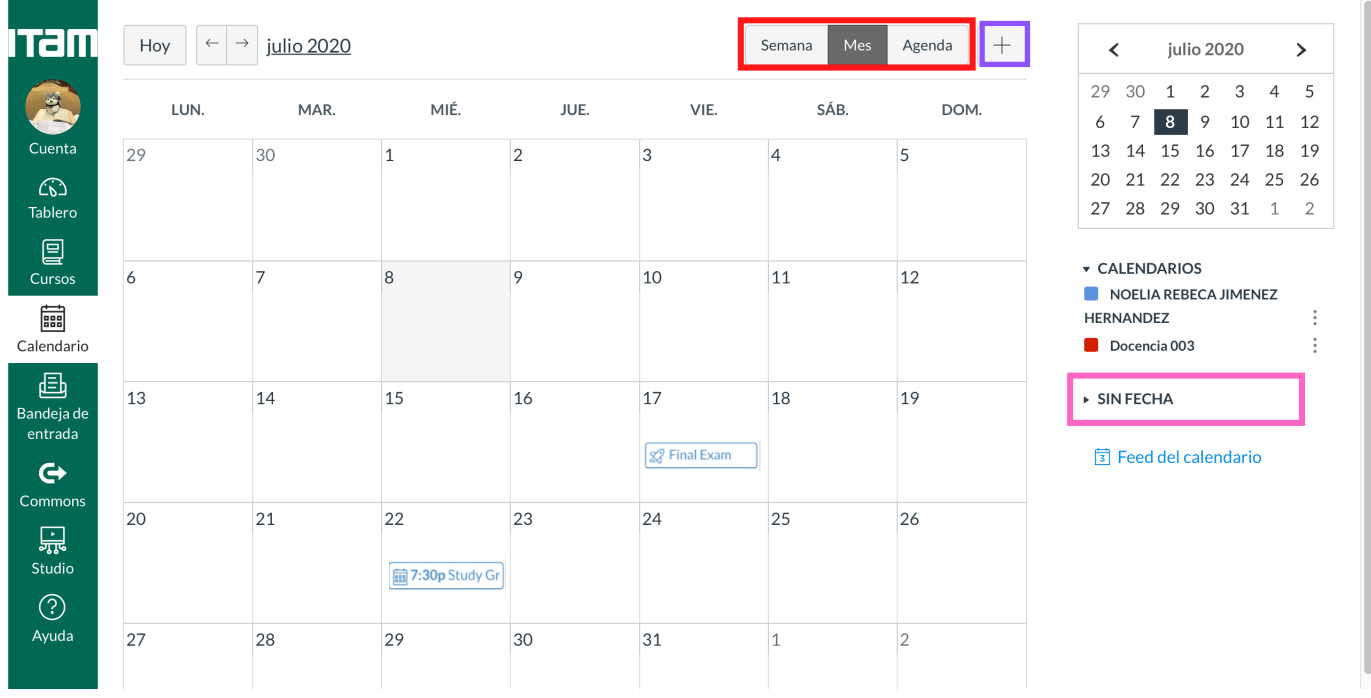

Para agregar un evento, basta con que des click en el símbolo de "+", señalizado en la imagen con morado.

Los eventos que no tengan fecha, se encontrarán en el apartado señalizado de rosa, en la barra lateral derecha.

### V. Foros de discusión

Cada curso o materia puede tener foros de discusión. Para acceder a ellos, una vez que estés dentro del curso, selecciona "Foros de discusión" en la barra lateral izquierda, tal y como está señalizado en rojo en la imagen inferior.

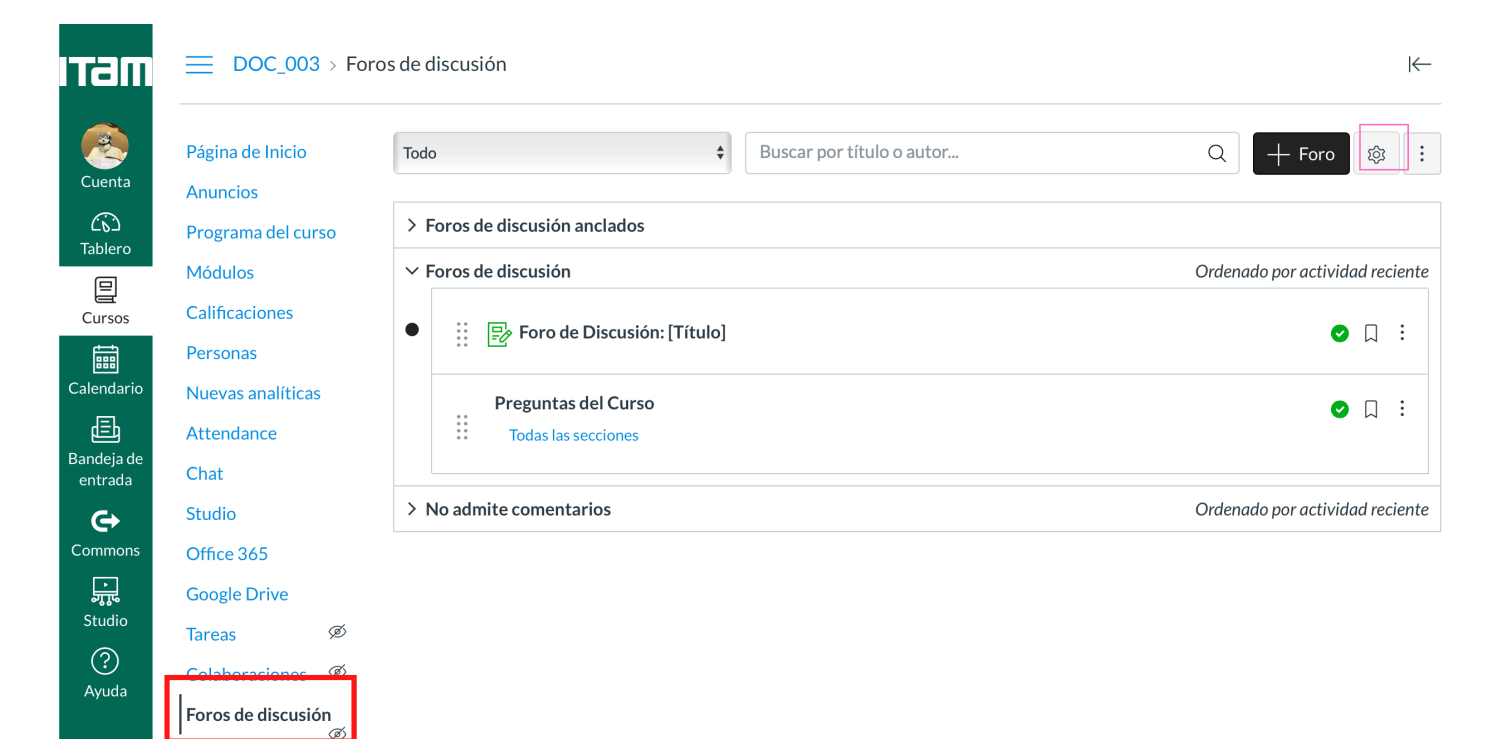

Los foros están organizados en tres secciones:

(1) Foros anclados: aquellos que tu profesor o profesora ha anclado al inicio para que tengas presentes.

(2) Foros de discusión: todos los foros de discusión disponibles en el curso.

(3) No admite comentarios: aquellos en los que no participarás con comentarios.

En la herradura señalizada con rosa, puedes editar la señalización de discusiones "leídas" o "no leídas".

El símbolo  $\Box$  significa que la discusión ya está calificada por tu profesor o profesora.

\*Si deseas conocer más sobre los Foros de discusión Canvas, te [recomendamos](https://community.canvaslms.com/t5/Video-Guide/Discussions-Overview-Students/ta-p/383515) el siguiente video: *Discussions Overview* 

(Students)

# **¡**Te deseamos mucho éxito en tu semestre!

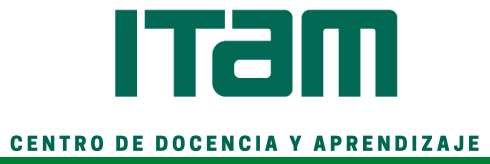